We'd love to hear your feedback about these or any GreenRoad features. Here's to safe journeys! The GreenRoad Development Team

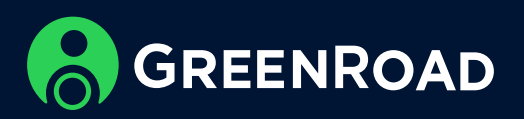

We are pleased to release GreenRoad DRIVE<sup>™</sup> Version 7.2.0 Mobile Application, with new Landmark fleet speed logic and Expense Report in Excel Format.

## Landmark fleet speed new logic

GreenRoad provides a 3-tier system for speed limitations in GreenRoad DRIVE™.

- 1. Posted speed Reflects the speed limitation posted on each road, backed by GreenRoad's maps provider.
- 2. Landmark Fleet speed Speed limitation that is configured for a specific area on the map.
- 3. Fleet speed The Speed limitation is set for all vehicles by the fleet manager definition

As of 7.2.0, when a driver drives inside a Landmark which has a configured speed limit, the speed limitation for this landmark and the Posted speed limitation on the road will apply.

In case of a conflict between the different mechanism of speed limitations the hierarchy will be as follows:

A new format was added to the Expenses report, which is generated from GreenRoad DRIVE™ application. In addition to PDF format, the report is now available in Excel format.

- 1. Posted speed (overrides both Landmark Fleet speed and Fleet speed)
- 2. Landmark Fleet speed (overrides Fleet speed only)
- 3. Fleet speed

Please note: This new logic applies to version 7.2.0. and above in lower versions speeding events will occur when one of the speed limitations is violated.

Few examples to explain the new logic

When the configuration of the speed limitations is:

- 1. Fleet speed 60 km/h
- 2. Posted speed 90 km/h
- 3. Landmark Fleet speed 80 km/h
- 4. The driver travels inside the landmark at 70 km/h

The driver will not get a speeding alert because he does not exceed landmark fleet speed limit or the posted speed limit of the road

When the configuration of the speed limitations is:

- 1. Fleet speed 60 km/h
- 2. Posted speed 70 km/h
- 
- 3. Landmark Fleet speed 90 km/h
- 4. The driver travels inside the landmark at 80 km/h

The driver will get a speeding alert because he has exceeded the posted speed limit of the road

#### New – Expense report now available also in Excel Format

The mail will look as follows:

From: support@greenroad.com <support@greenroad.com> Sent: Wednesday, November 9, 2022 2:42:15 PM To: Asaf Mishaeli < , 13 Subject: GreenRoad Expense Report

Dear Customer, Please find attached the Trip expense report in Excel format. Report Name: Trips\_Expenses\_2022-11-08\_asaf demo6.xlsx **Report for Month: November** 

The GreenRoad team

# GREENROAD

Drive App 7.2.0 Release

Enhanced solution for GreenRoad's comprehensive speed limit options and more

### The report itself will look as follows:

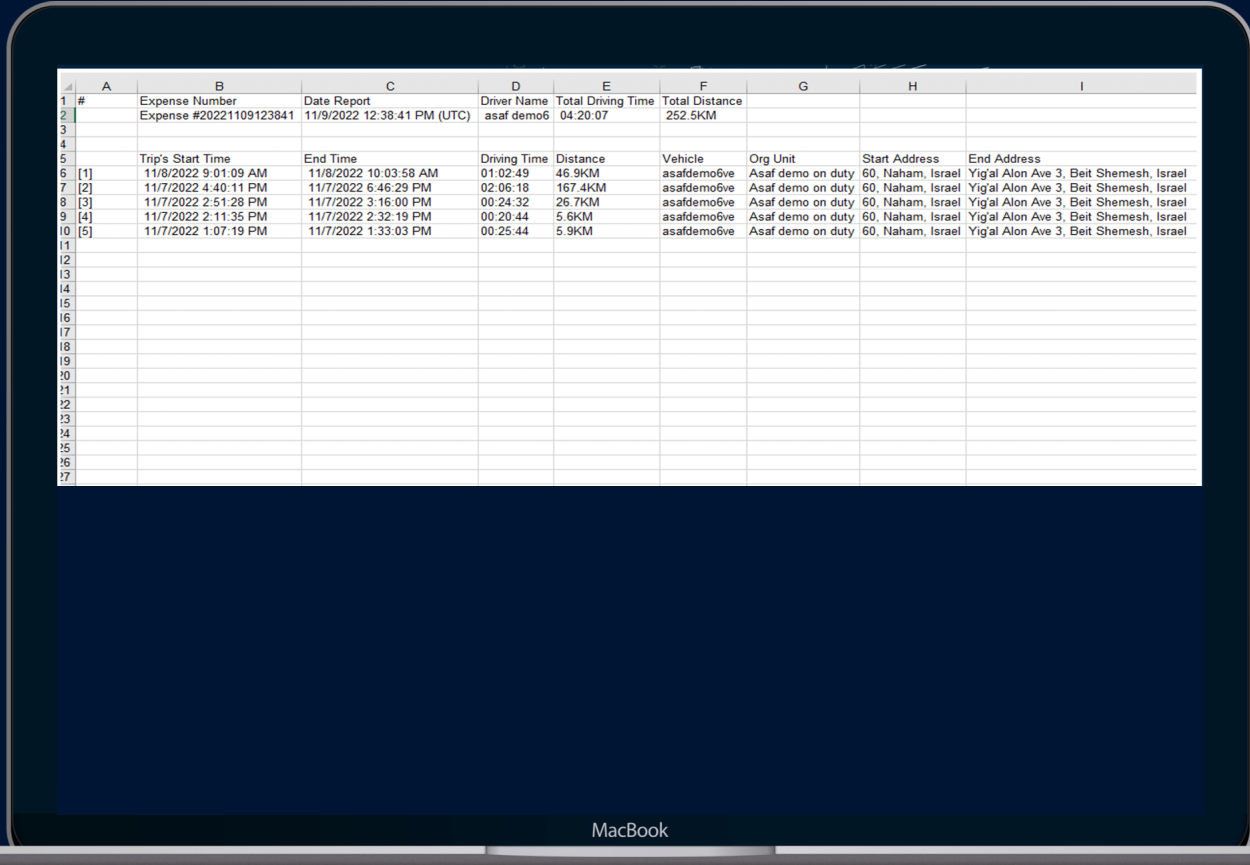

## The report in PDF will look as follows:

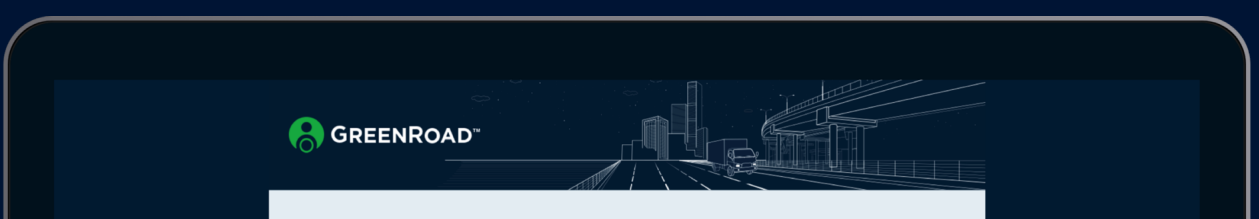

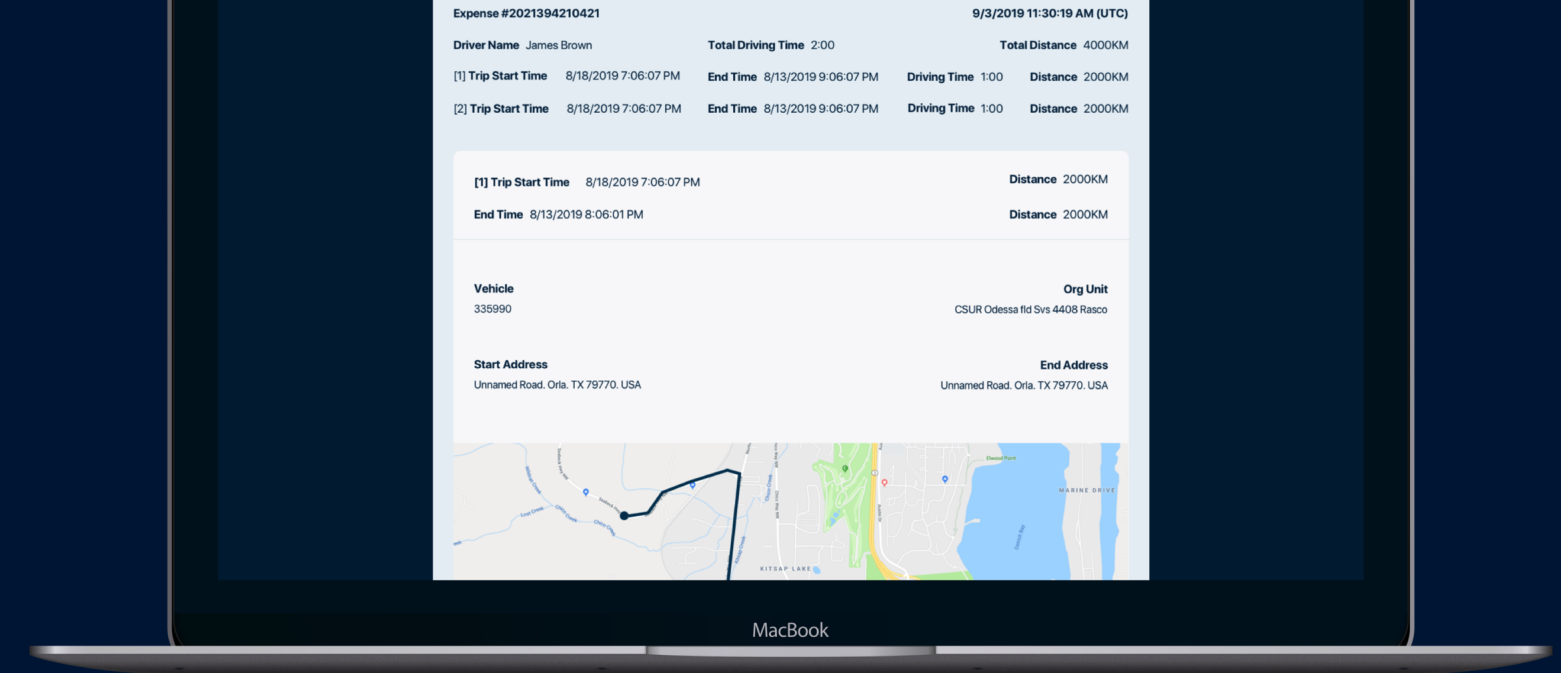